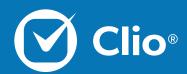

# **Basics of Billing Webinar**

Clio's Basics of Billing Webinar is designed to give a review of the basic functionality used to create Bills in Clio. In this session we discuss billing efficiently and effectively.

This Document will cover the basics of what is discussed in the Basics of Billing Webinar.

www.clio.com

## Table of Contents

| Bill Settings                   | 3 |
|---------------------------------|---|
| Bill Themes                     | 4 |
| New Bill                        | 5 |
| Quick Bill                      | 6 |
| Edit Bill                       | 7 |
| Write Offs, Discounts, Payments | 8 |
| Further Training                | 9 |

### **Bill Settings**

Bill Settings are used to modify the background rules around bill creation and calculations. Set up Payment Profiles and Time Rounding from this page.

1. From the Settings page, select "Billing" under the "Clio Settings" column.

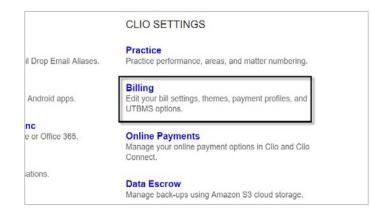

3. Select to have a Primary and Secondary Tax, and below that set-up Time Rounding on your account.

| Tax settings for the bill. Leave                                                        | empty / you do not wish to appl     | taves. |
|-----------------------------------------------------------------------------------------|-------------------------------------|--------|
| Primary Tax Name                                                                        | Primary Tax Rate                    |        |
| PST                                                                                     | 7.4                                 |        |
| Secondary Tax Name                                                                      | Becondary Tax Ra                    |        |
| 997                                                                                     | 5.0                                 |        |
| Secondary Tax Rule                                                                      |                                     |        |
| Apply to pre-tax amount                                                                 |                                     |        |
| <ul> <li>Appy secondary tax</li> <li>Secondary tax is applied to a full is a</li> </ul> | dillor to be privacy tes            |        |
| Time Rounding                                                                           |                                     |        |
| Aways round up to the neare                                                             | al teo decimal places.              |        |
| R Enable desired rounding                                                               |                                     |        |
| When generating bills, round                                                            | all time entries up to the next inc | emert. |
| R Enable time rounding                                                                  |                                     |        |
|                                                                                         |                                     |        |

4. At the bottom of the page, click the Save button.

| 2. | Select to | upload a | Firm | Logo | from | your | computer. |  |
|----|-----------|----------|------|------|------|------|-----------|--|
|----|-----------|----------|------|------|------|------|-----------|--|

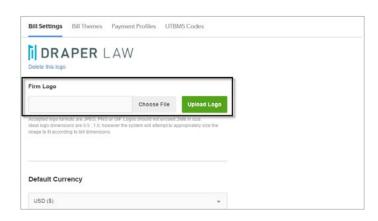

|                                                | to be final and ready to send to a client. To maintain<br>ecommend that you do not edit approved bills. |  |
|------------------------------------------------|----------------------------------------------------------------------------------------------------|--|
| <ul> <li>Allow editing of approve</li> </ul>   | d bills and trust requests                                                                              |  |
| Bill Notifications<br>Display notification mod | al after bill generation                                                                                |  |
| Save Bill Settings                             | o Cancel                                                                                                |  |
|                                                |                                                                                                    |  |

#### **Bill Themes**

**Bill Settings** 

Set Default

\*

Holiday Reminder

Bill Themes allow you to customize your bills to better reflect your firm's unique brand.

1. From Settings, select Billing on the right hand side.

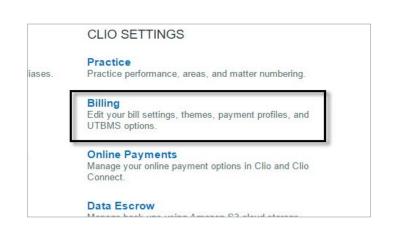

3. Select your desired Bill Theme.

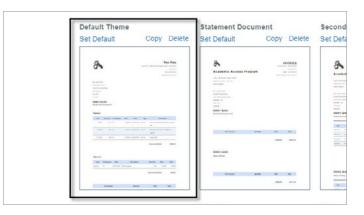

4. In the Bill Themes options, select to change the phrasing of items on your bills, change how your firm's logo displays, and delve into separating and splitting entries.

| Settings | > | Billing |  |  |
|----------|---|---------|--|--|

**Payment Profiles** 

Set Default

8

Statement Document

**UTBMS** Codes

Copy Dele

2. At the top of the Bill Settings page, select Bill Themes.

**Bill Themes** 

Copy Delete

This Title

| Edit Bill Theme: "De                                                                                                    | fault Theme"                                                                                                    |                                                                                                    | HIDE THEME CONTROLS              | RENAM |
|----------------------------------------------------------------------------------------------------|----------------------------------------------------------------------------------------------------|----------------------------------------------------------------------------------------------------|----------------------------------|-------|
| Page Setup<br>Localizations 2<br>Watermark<br>Header<br>Invoice information<br>Firm Information<br>Client Information<br>Table Configuration<br>Matter | Invoice Information<br>Trust Request Information<br>Descurit<br>Matter<br>Interest<br>Remittance Slip<br>Statement of Accounts<br>Furn Information<br>Footer | Early Payment Discount<br>Early Payment Discount<br>If Paid By<br>Early Payment Discount Total<br>Total Afer Discount<br>Early Payment Discount Balance Owing |                                  |       |
| Interest<br>Statement of Accounts<br>Footer<br>Remittance Stip                                                                                         |                                                                                                    | Balance Owing After Discount                                                                                                    |                                  |       |
|                                                                                                    |                                                                                                    | Invoice #1-000                                                                                                    | 015mich, 000025mich - 62/16/2011 |       |

### New Bill

Generating new Bills in Clio will grab unbilled Time and Expense Entries and place them on a client-facing invoice. 1. Select Bills at the top of Clio.

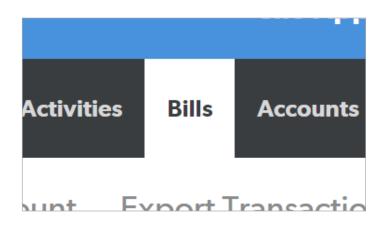

3. Input your Bill details, such as tax information, and select Generate Bills.

|                                | Generate Bills 🗙 🗶                                                                                                    |                 |
|--------------------------------|----------------------------------------------------------------------------------------------------|-----------------|
| ayments Statements of Account. | Issue Date required Daw Date required                                                                                             |                 |
|                                | 12/06/2016 01/06/2017                                                                                                    |                 |
| trat 12 Participational 12 Au  | How contacts' grace period to calculate due date<br>Dotait Level                                                                  |                 |
|                                | Al Details     Lob cash adhity within the calls range as a paperties line ison.                                                   | Amount In Trust |
|                                | Activity Summary     Contracts of activity site a single line term for each activity class.                                       |                 |
|                                | © Aggregite<br>Continent all adult with a single line lane.                                                                       |                 |
|                                | Consider multiple matters for a given client link a single bit Consider multiple matters with \$30 balance Apply reconfidery lass |                 |
|                                | Skip the bill approved process                                                                                                    |                 |
|                                | Generate Bills or Carcal                                                                                                    |                 |

2. From Bills, select Billable Clients on the left hand side. Then, check off .

| Bills      | Online Payments Statement             | s of Account Export Transaction |
|------------|---------------------------------------|---------------------------------|
| Billable   | e Clients Draft 7 Pending App         | proval 4 Awaiting Payment 50    |
| n s        | elect All 1 Billable Client selected. | IERATE                          |
| N          | ame                                   | Unbilled Hours                  |
| <b>~</b> X | eron Inc                              | 0                               |
| ~          | 00258-Xeron Inc                       | 0                               |
|            | aron Aaronson                         | 5.6                             |
|            |                                       |                                 |

4. Click the underlined link "View bills in draft" to see the Draft section where the bill that was generated to.

|          | 1 bill was generated | l. <u>Undo View bills in draft</u> |
|----------|----------------------|------------------------------------|
|          | Calendar Tasks       | Matters Contacts Act               |
| Bills    | Online Payments      | Statements of Accour               |
| Billable | Clients Draft 8      | Pending Approval 4                 |

## Quick Bill

Quick Bills grab unbilled Time and Expense entries for individual Matters or Clients and places them onto an invoice.

1. Open your client's Matter.

| 00002-Powlett                                       |                                                     |                                                          | CLIO CONNECT                                                           | QUICK BILL NEW TRU                                        |
|-----------------------------------------------------|-----------------------------------------------------|----------------------------------------------------------|------------------------------------------------------------------------|-----------------------------------------------------------|
| Divorce                                             |                                                     |                                                          |                                                                        |                                                           |
|                                                     | ntacts Tasks Calendar Notes                         | Time Expenses Bills Document                             | ts Communications Clio Conn                                            | nect .                                                    |
| Metrics                                             |                                                     |                                                          |                                                                        |                                                           |
| Total (5)<br>Updaed a few seconds ago<br>\$3,537.00 | Total (Hours)<br>Updated a few accords age.<br>17.8 | Total Expenses<br>Updatel a fine records ego.<br>\$98.00 | Accounts Receivable<br>(5)<br>Updated a live seconds age<br>\$1,287.94 | Client Trust Funds<br>Updeled a fee seconds app<br>\$0.00 |
| Details                                             |                                                     |                                                          |                                                                        |                                                           |
| Client Reference Number                             | 6259-845                                            |                                                          | Status                                                                 | Oper                                                      |
| Responsible Attorney                                | Roger Stering                                       | 1                                                        | Open Date                                                              | 11/0                                                      |
| Originating Attorney                                | Don Draper                                          |                                                          | Pending Date                                                           |                                                           |
| Practice Area                                       | Family                                              |                                                          | Close Date                                                             | - 22                                                      |
|                                                     |                                                     |                                                          | Limitations Date                                                       | - 22                                                      |
| Location                                            | Ohio                                                |                                                          | Billable                                                               | Yes                                                       |

3.Input your client's billing details.

|                                       | Sill for 001 | 00-Bronsin/2015             |                |                 |    |
|---------------------------------------|--------------|-----------------------------|----------------|-----------------|----|
| From                                  |              |                             | То             |                 |    |
| Academic Acce                         | ess Program  |                             | James          | Bronsin         | W  |
| 230 S. Berniston,<br>Vancouver, B.C., |              |                             | Street         |                 | Ci |
| United States                         |              |                             | State/Province | Zip/Postal code | C  |
| Time Entries<br>Changes to existing   |              | be reflected in the matter. |                |                 |    |
|                                       | User         | Activity Description        | Task           | Note            |    |
| Date                                  |              |                             |                |                 |    |

4. Once you have finished entering the details, select Generate Bill at the lower left. Once it's ready, select View Bill.

2. Select Quick Bill att the upper right.

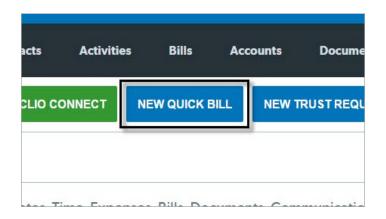

| GENERA | TE BILL |  |
|--------|---------|--|
|        |         |  |

## Edit Bill

Before Bills are in their final state, they can be modified to add additional entries, have entries removed, or change tax or discount details.

1. When viewing a Bill, select Actions at the upper right.

| Accounts | Documents | Communica | tions |
|----------|-----------|-----------|-------|
| SHARE    |           | PREVIOUS  | N     |

3. From the Edit screen, select to add new entries or modify existing billable entries.

| Service     ALS     12/01/2016     Meaking With Client     0.1000     300.0     0.0     %     \$30.00       Initial phone call with the team at Zagar. Lef's see how we can include their automation in what we do | Туре       |            | User  | Date             | Description         | Quantity | Rate  |          | Discount | Total            | Ta  |
|----------------------------------------------------------------------------------------------------|------------|------------|-------|------------------|---------------------|----------|-------|----------|----------|------------------|-----|
| Update original record                                                                                                    | Service    | •          | ALS   | 12/01/2016       | Meeting With Client | 0.1000   | 300.0 | 0.0      | % *      | \$30.00          | . 6 |
| Subotani 0.0<br>Invoice Discount 76.<br>Preferred Client Discount 50.00                                                                                                    | Update ori | ginal roce | ord O | Delete line item | 1                   |          |       |          |          |                  |     |
| Invoice Discount<br>Preferred Cater U.Scount<br>Discount \$0.00                                                                                                    |            |            |       |                  |                     |          |       |          |          | \$30.00          |     |
| Discount \$0.00                                                                                                    |            |            |       |                  |                     |          |       | Invo     |          |                  |     |
| \$30.00                                                                                                    |            |            |       |                  |                     |          | Pre   | ferred C | Discount | \$0.00<br>\$0.00 |     |

4. When all modifications has been made, select Update Invoice.

2. From the Actions drop-down, select Edit.

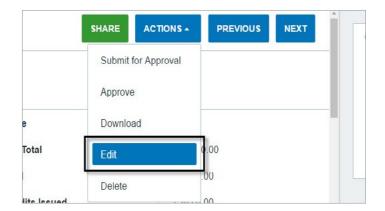

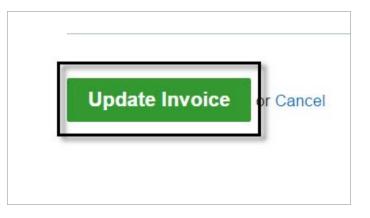

### Write Offs, Discounts, Payments

When billing your clients, you can opt to include Write Offs, or Discounts to Bills to adjust their final amount. After these corrections, you can apply Payments.

1. Open your client's Bill.

| Invoice # 54365496                      |                     | SHARE          | RECORD PRYNERIT ACTIONS - PREVIOUS NEXT             |
|-----------------------------------------|---------------------|----------------|-----------------------------------------------------|
| Invoice Detail                          |                     |                |                                                     |
| Invoice Number                          | 54365496            | State          | Analting Payment                                    |
| Client                                  | James Bransin       | Bill Total     | CAD 30.00                                           |
| Matter                                  | 90110-Brons in/2015 | Pold           | CAD 0.00                                            |
| Issue Data                              | 12/27/2016 @        | Credits Issued | CAD 0.00                                            |
| Due Date                                | 12/27/2016          | Due            | CAD 30.00                                           |
| Preview Fees Payments C<br>Bill Preview | redit Notes         |                | SHOWTHERE CONTROLS 4ELECTING                        |
|                                         |                     |                | • 1 item approved. Under Wew items in exaiting paym |
|                                         |                     |                | 95-12/27/2016                                       |

3. At the middle left, select Credit Notes to apply a Write Off.

| Preview Fees Payments | Credit Notes |
|-----------------------|--------------|
| Credit Notes          |              |
| Date                  | Descri       |

4. When editing a Bill, select to apply a Dsicount to the Bill, or to individual items.

2. At the upper right, select Record Payment to apply a payment on the Bill.

| SHARE | RECORD PAYMENT | ACTIONS - |
|-------|----------------|-----------|
|       | -              |           |
|       |                |           |

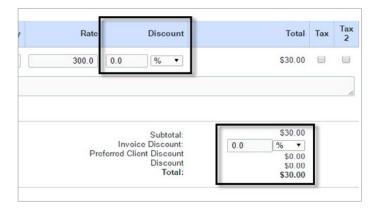

## Further Training: Clio Product Pro

#### A guided learning Experience

After our Webinar, our users should feel more comfortable using our standard tools. For a more in-depth training experience, give Clio Product Pro a try!

Clio Product Pro Certification provides the opportunity to learn the ins and outs of Clio through a self-paced, guided learning experience. You'll start things off with an understanding of what it really means to work "in the cloud" and how to do so ethically and securely. Then, we'll explore all of our features and functions to ensure that you are absolutely comfortable managing your practice in Clio.

Sign up today at clio.com/clio-product-pro

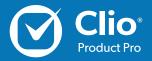